# **MessageSender User Guide**<br>
Copyright © 2001-2009 Cybercom Software.

# **1 Welcome**

# **1.1 Introduction**

Welcome to MessageSender. MessageSender is a part of the PhonePad system and is used to implement the message forwarding feature of PhonePad. Once it has been set up, it is virtually maintenance-free.

It should be installed and run on a computer that has constant access to the PhonePad data. This can be a file server or another computer on the network. As long as it has access to the drive and directory the PhonePad data is installed in, it will work. You only need to install **one** copy of MessageSender on your network.

MessageSender runs as a system tray application. It will check the message forwarding queue at predetermined intervals (specified under [Settings](#page-6-0)) and forward any messages that have been queued. Once a message has been forwarded, it will be removed from the queue.

MessageSender has the ability to forward PhonePad messages (both phone and text) to email addresses and mobile/cell phones. It supports SMTP and MAPI for sending messages via email, and SMTP, MAPI and HTTP for sending messages to mobile/cell phones.

MessageSender was previously known as SendAgent. It has been renamed to MessageSender, had an interface redesign, and has had new functionality added.

# **2 Getting Started**

# **2.1 Data Location**

MessageSender needs to know the location of the PhonePad database. Click on the **...** button and select the relevant directory. Then click *OK*.

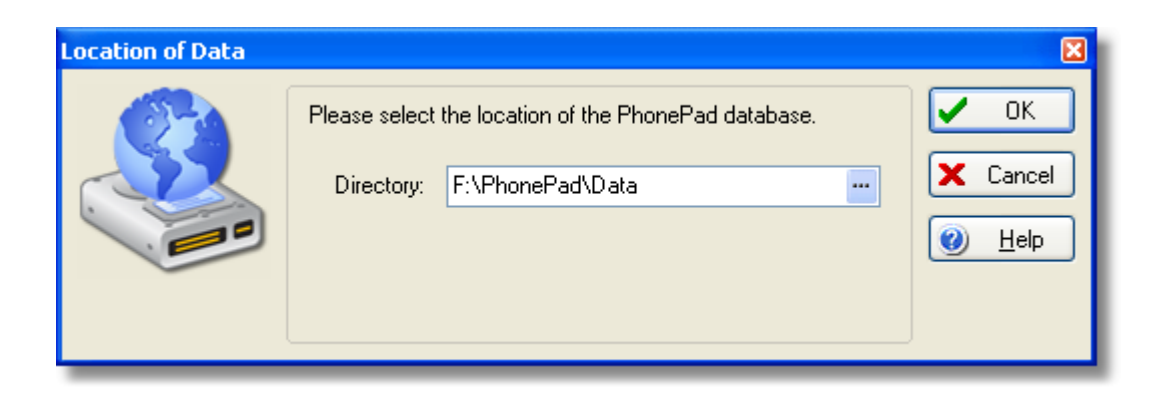

# **2.2 Main Window**

The MessageSender main window consists of [menus](#page-3-0), [toolbar](#page-17-0), [message list](#page-3-1), [message log](#page-4-0) and [status bar.](#page-16-0)

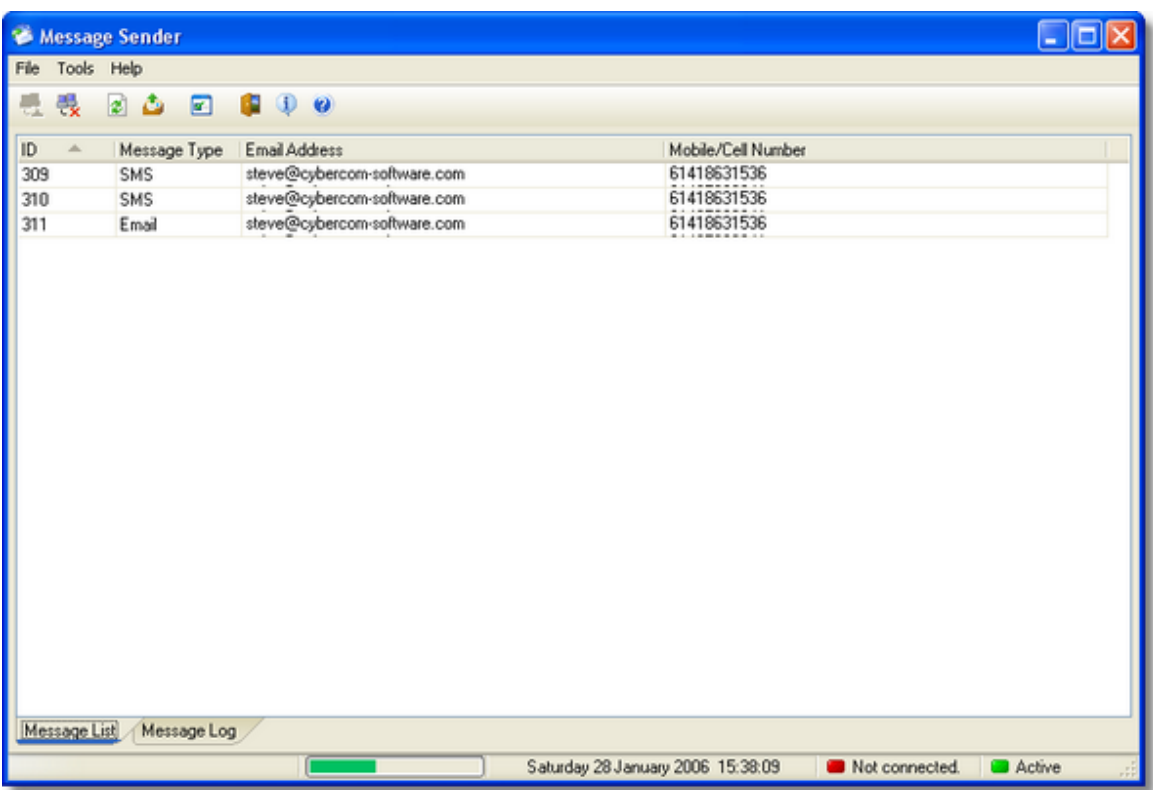

You can select which view to set as the default view, ie. <u>Message List</u> or <u>Message Log,</u> under [General Settings.](#page-6-0)

# <span id="page-3-0"></span>**2.3 Menus**

MessageSender has the following menu options:

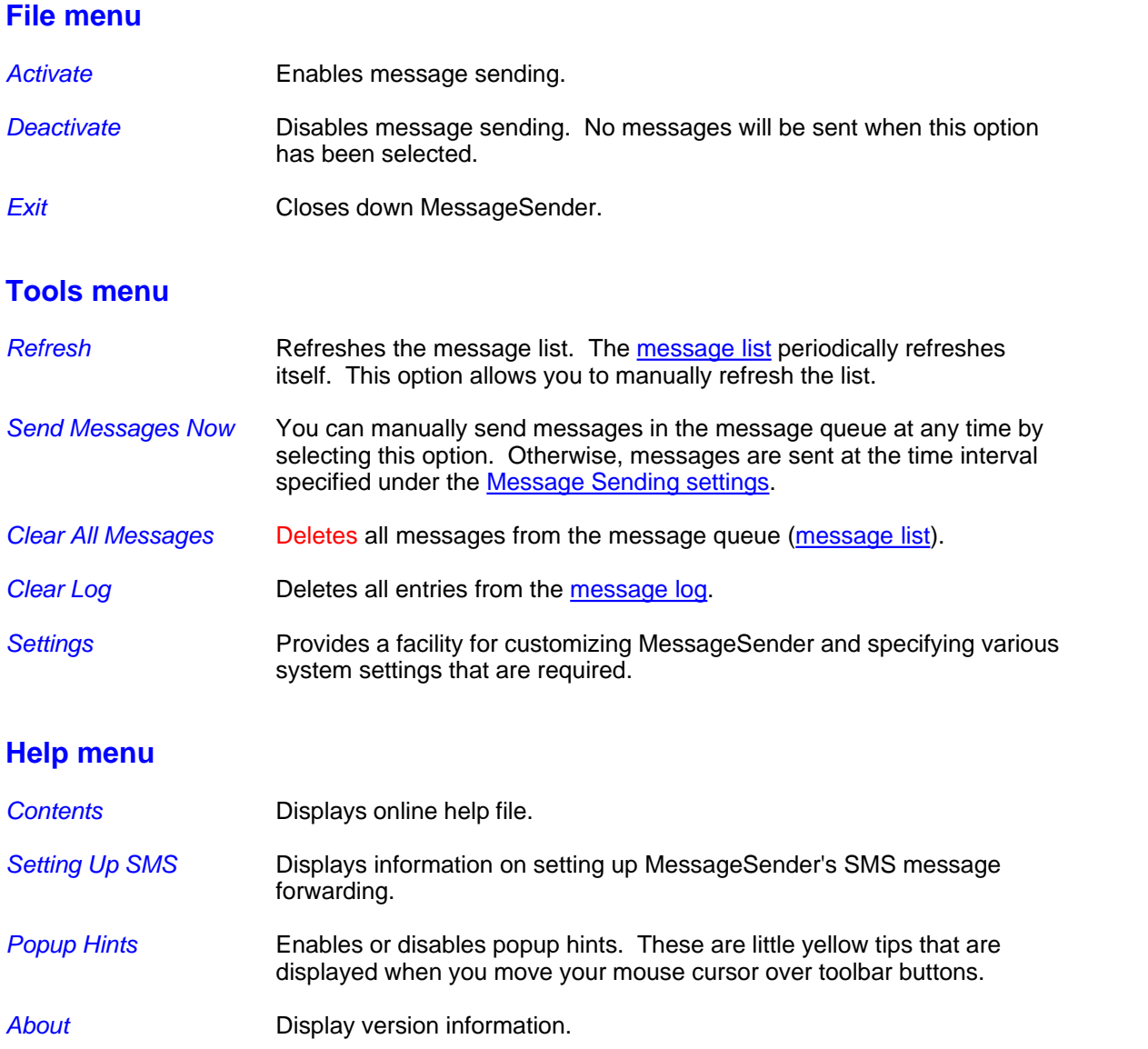

# <span id="page-3-1"></span>**2.4 Message List**

The Message List displays all messages that are waiting in the message queue ready for sending. It displays the Message ID of each message, the message type (ie. an email or SMS text message), and the email and mobile/cell numbers.

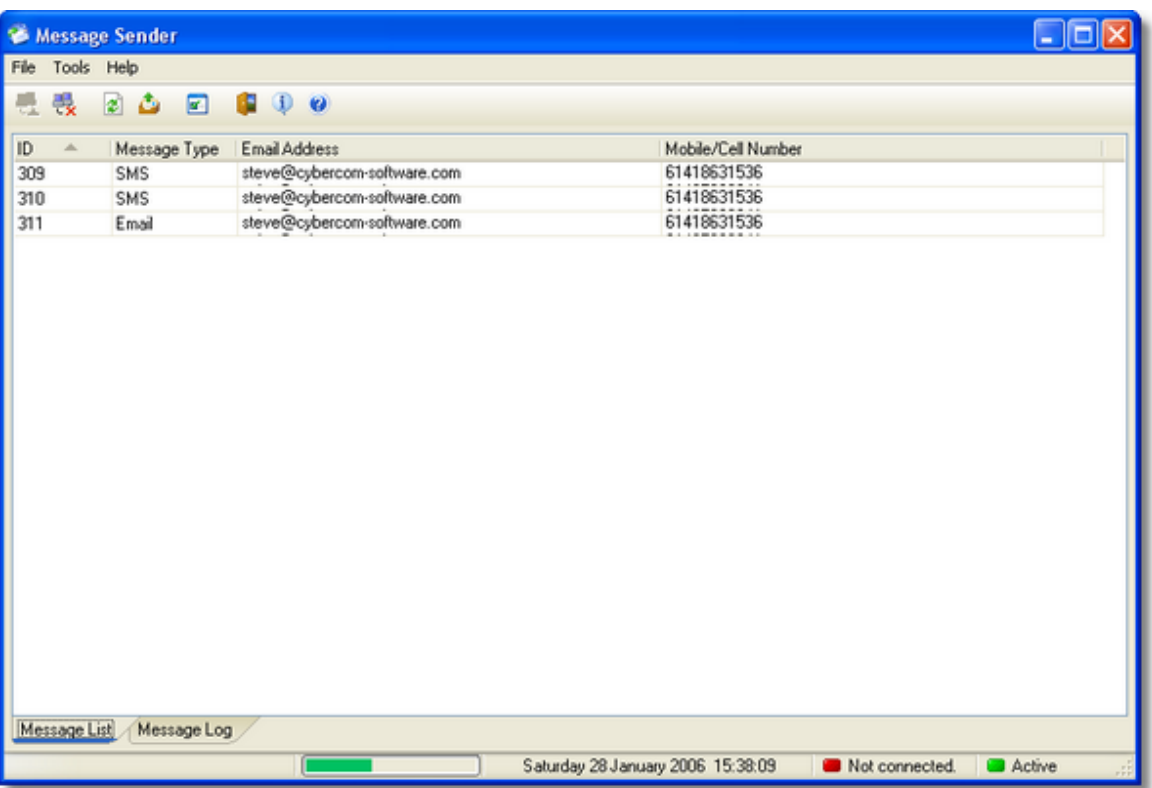

If the message list isn't displaying messages that are in the queue, select *Refresh* from the *Tools* menu.

# <span id="page-4-0"></span>**2.5 Message Log**

The Message Log keeps a track of MessageSender activity. All connection attempts and messages sent are logged, **if** you have the Log Activity setting enabled under [Connection Settings.](#page-12-0)

### **6 MessageSender User Guide**

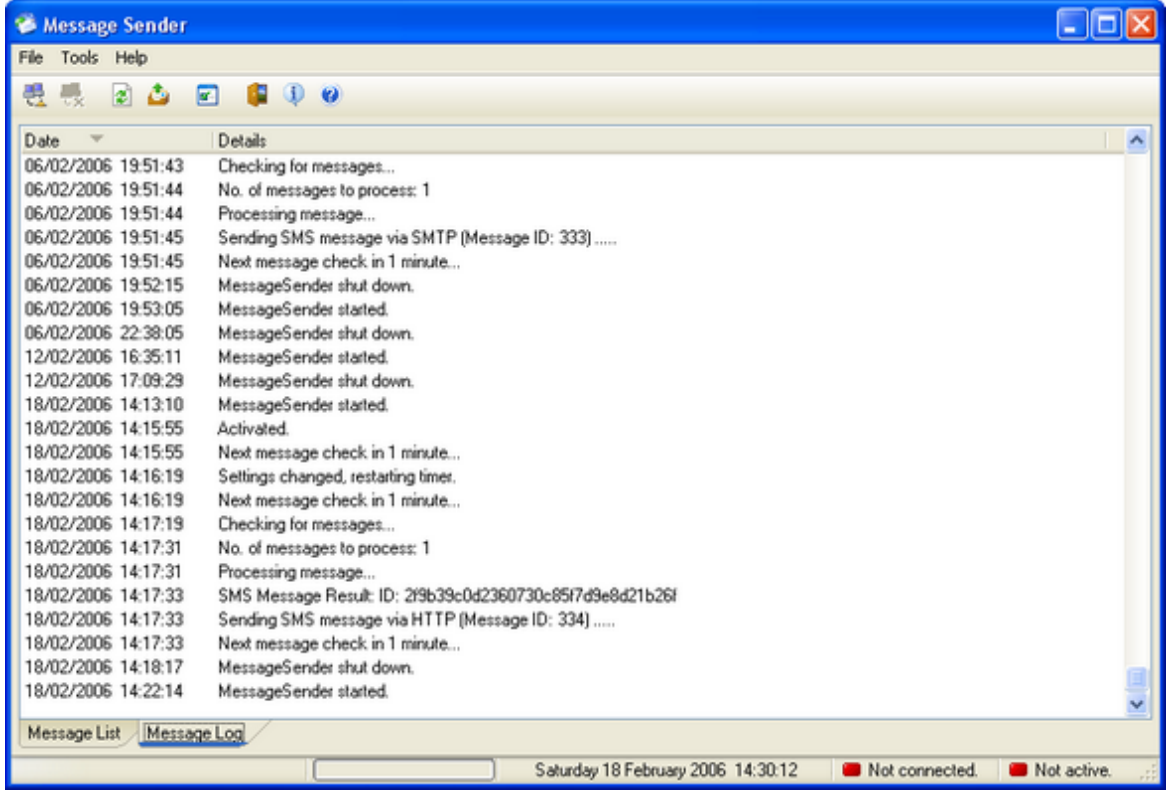

### **Date and Time Settings**

The data and time format used for the message log is set under [General Settings](#page-6-0) in the [Settings](#page-6-1) window.

### **Message IDs**

For privacy reasons, full message details are not displayed in the message log, however, the Message ID is recorded and can be used to identify messages.

### **SMS Messages**

Messages forwarded to mobile/cell phones via HTTP (see [SMS Messaging settings](#page-14-0)) will display a result code.

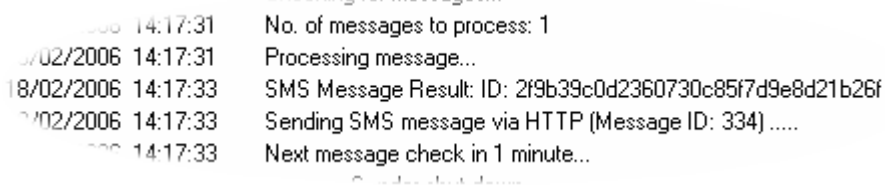

If the message was successfully sent, an ID number will be shown (as displayed above). If the message failed to send an error message will be displayed instead.

# <span id="page-6-1"></span>**2.6 Settings**

The *Settings* window allows you to configure MessageSender to suit your requirements and network.

- · [General Settings](#page-6-0)
- · [Message Settings](#page-8-0)
- · [SMTP Options](#page-10-0)
- · [Connection Settings](#page-12-0)
- · [SMS Messaging](#page-14-0)

## <span id="page-6-0"></span>**2.6.1 General Settings**

The *General* view is used to customize some of MessageSender's settings.

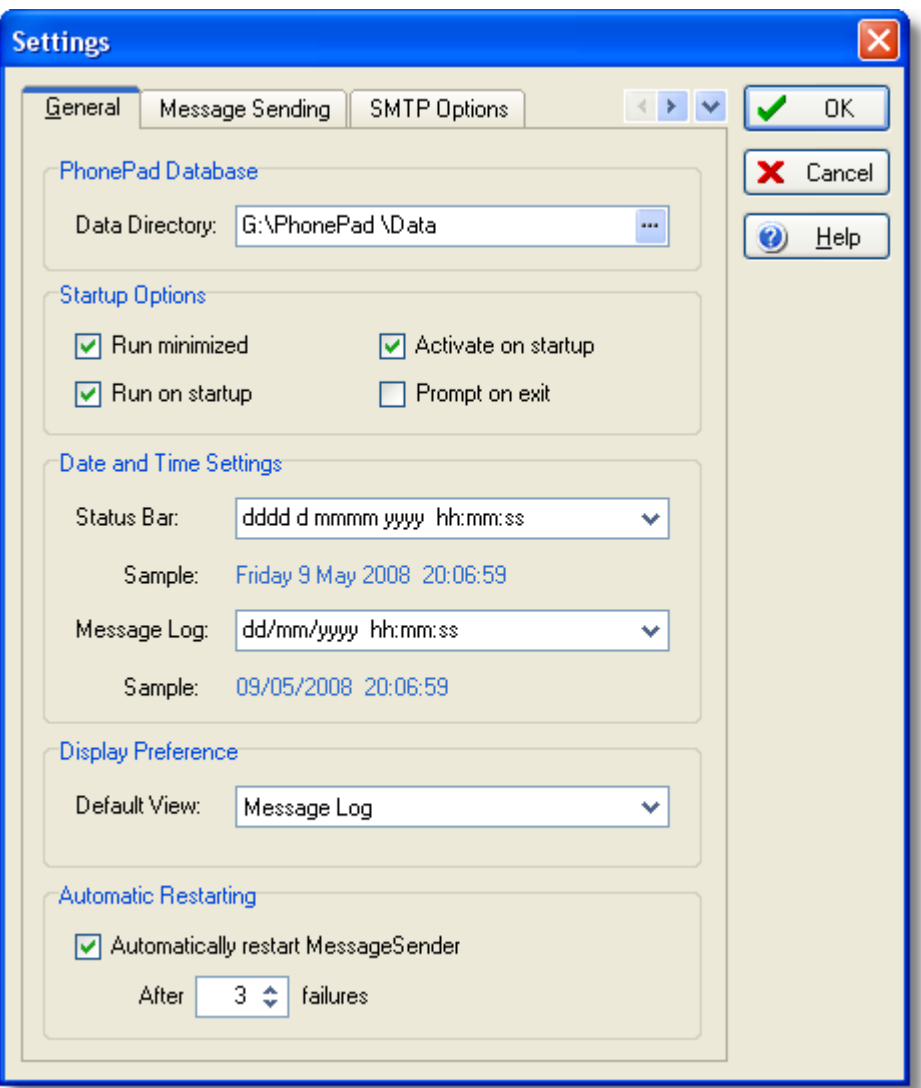

# **PhonePad Database**

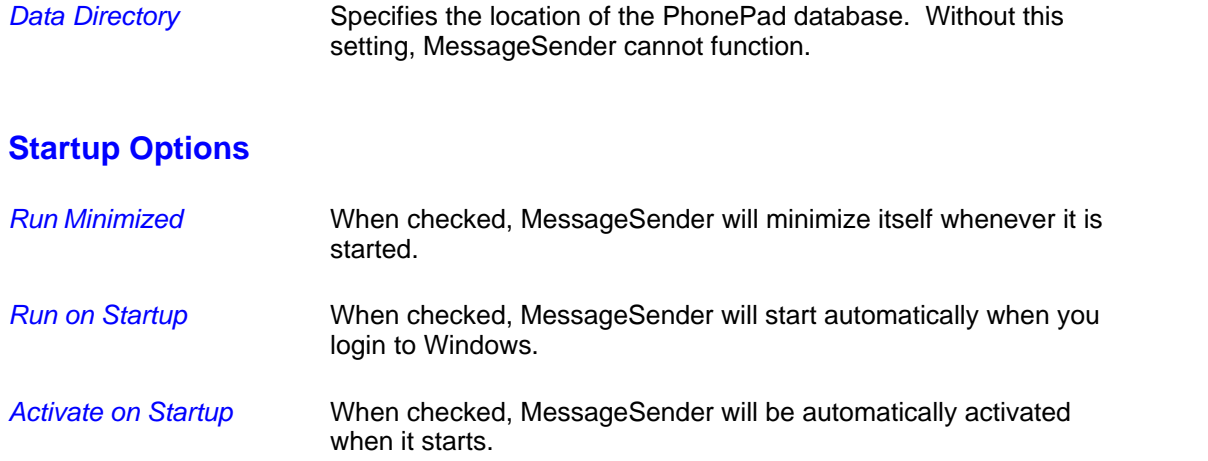

# **Date and Time Settings**

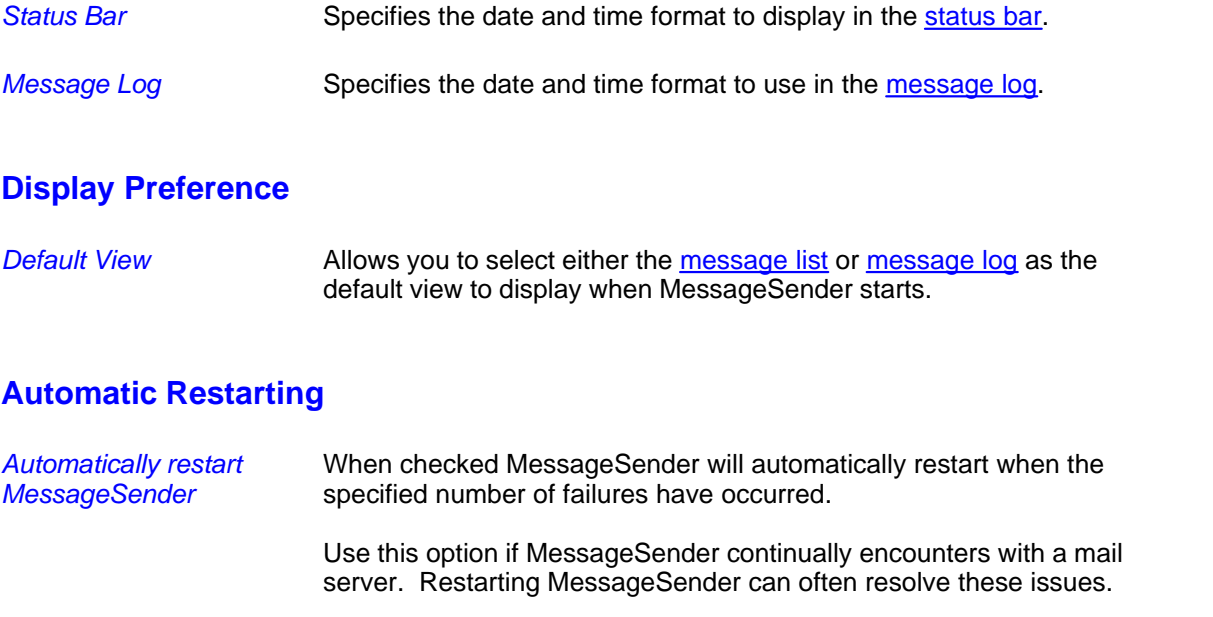

Any changes you make will immediately come into effect when you click the *OK* button.

# <span id="page-8-0"></span>**2.6.2 Message Sending**

The *Message Sending* view is used to customize settings relating to sending messages.

# **10 MessageSender User Guide**

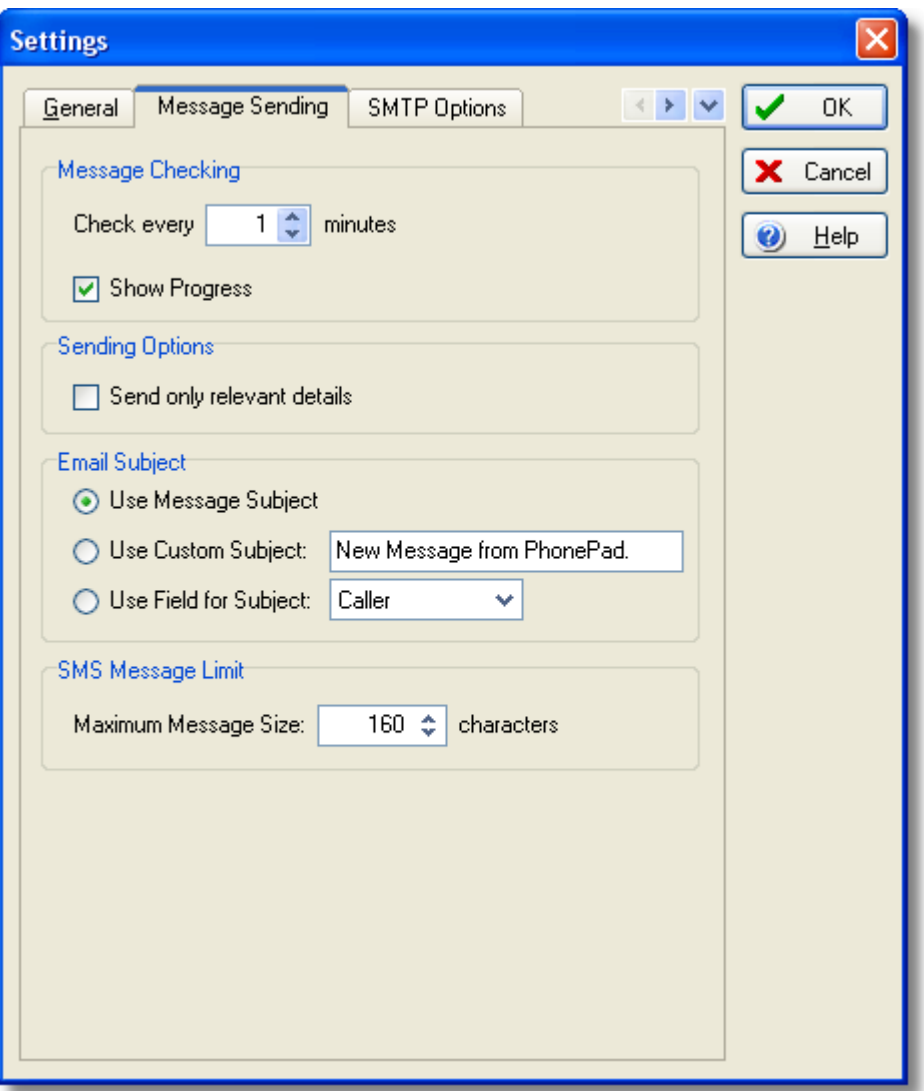

# **Message Checking**

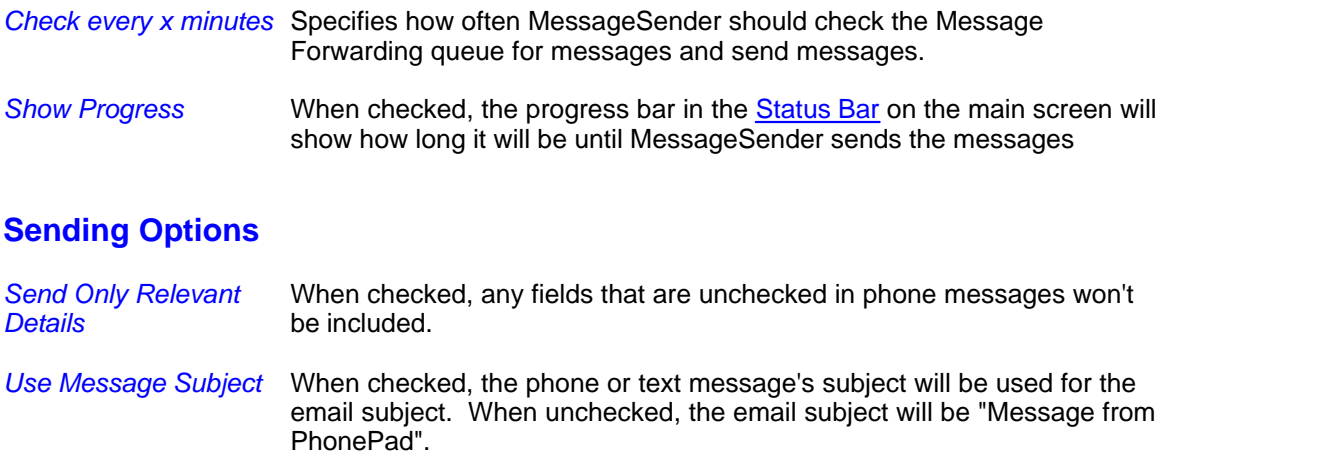

### **Email Subject**

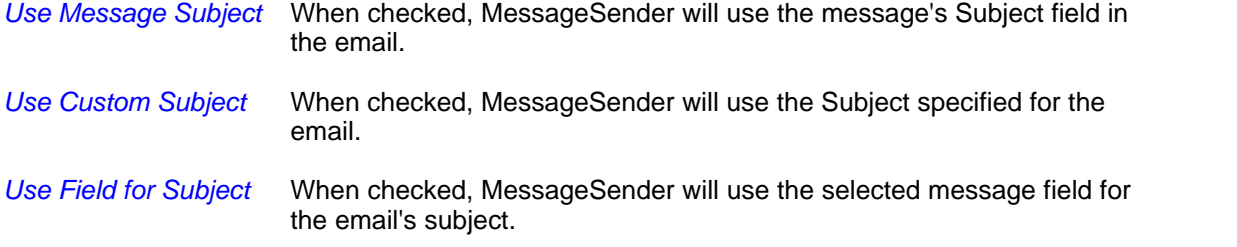

### **SMS Message Limit**

*Maximum Message Size* Most SMS Gateways restrict the size of messages, which is generally 160 characters. This option allows you to specify the maximum message size and specified by the gateway you use. It is important that you set this correctly as many SMS Gateways will reject the message if it exceeds the maximum allowable size. If you find that messages are not getting through to the mobile/cell phones then it is highly likely your message size is set too high.

In a future version of MessageSender, we will get around the limit to a certain extent by spanning a long message over a few text messages.

Any changes you make will immediately come into effect when you click the OK button.

### <span id="page-10-0"></span>**2.6.3 SMTP Options**

The *SMTP Options* view is used to customize settings relating to sending messages via SMTP.

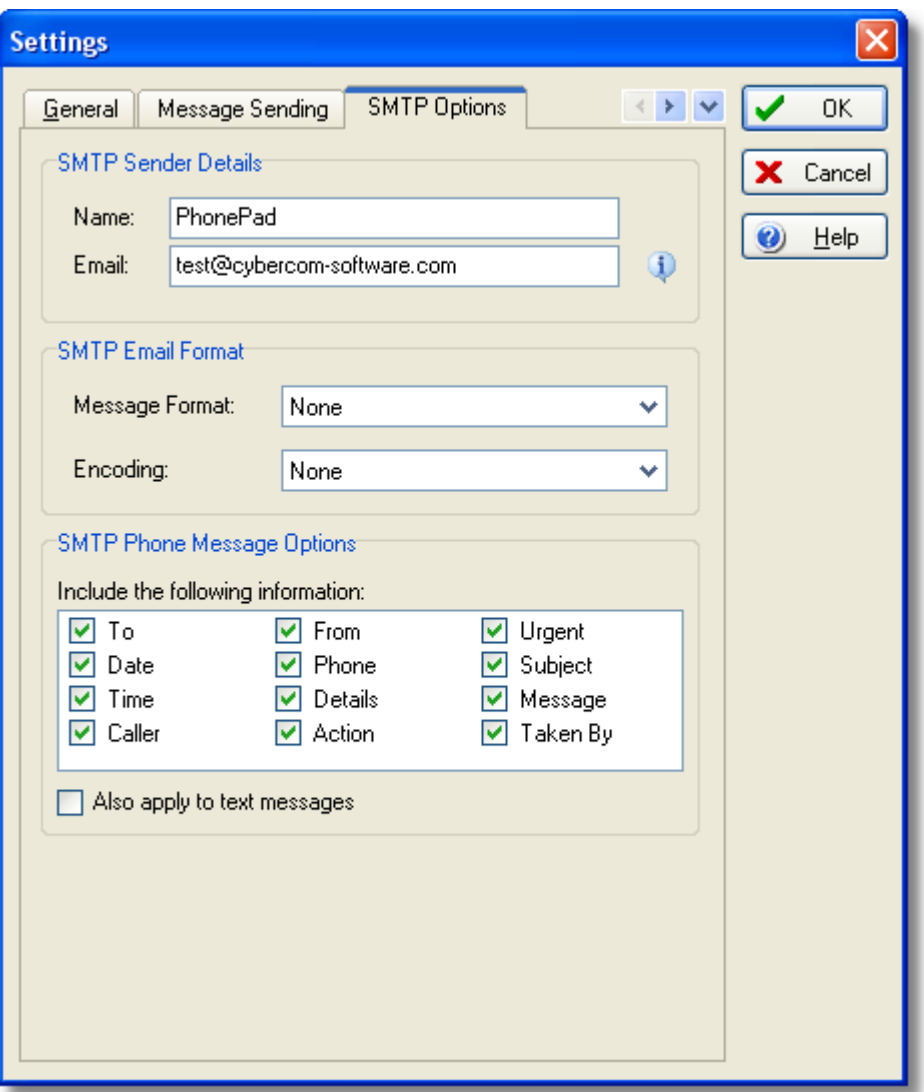

### **SMTP Sender Details**

*Name* Specifies the name to use as the sender's name for SMTP emails.

*Email* Specifies the email address to use as the sender's email for SMTP emails.

# **SMTP Email Format**

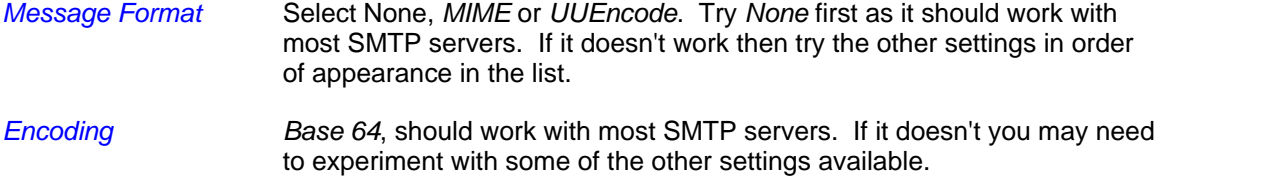

# **SMTP Phone Message Options**

*Include the following information* Select the fields you would like included for phone messages.

*Also apply to text messages* Check this box if you want the above settings to also apply to PhonePad text messages.

Any changes you make will immediately come into effect when you click the OK button.

# <span id="page-12-0"></span>**2.6.4 Connection Settings**

The *Connection* view is used to specify how MessageSender forwards messages. You can either use the Windows Simple Messaging API (MAPI) functions to send messages or the Internet Simple Mail Transport Protocol (SMTP).

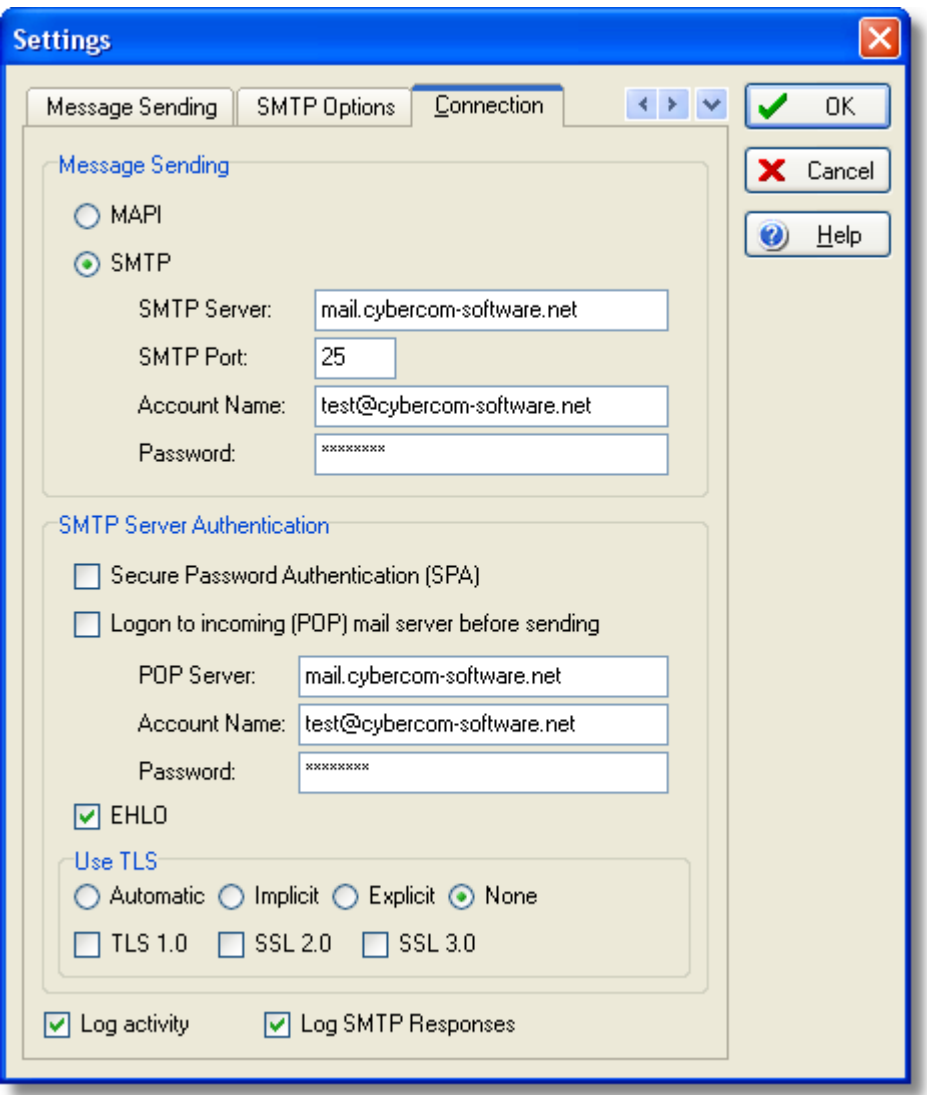

# **Message Sending**

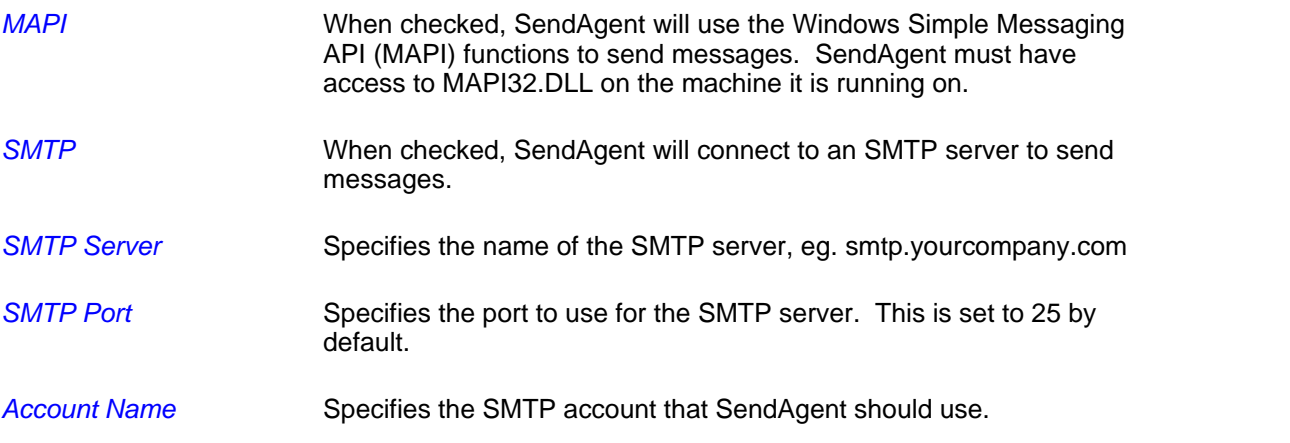

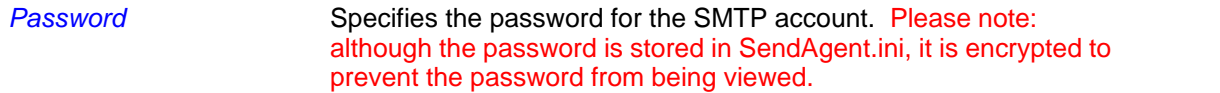

### **SMTP Server Authentication**

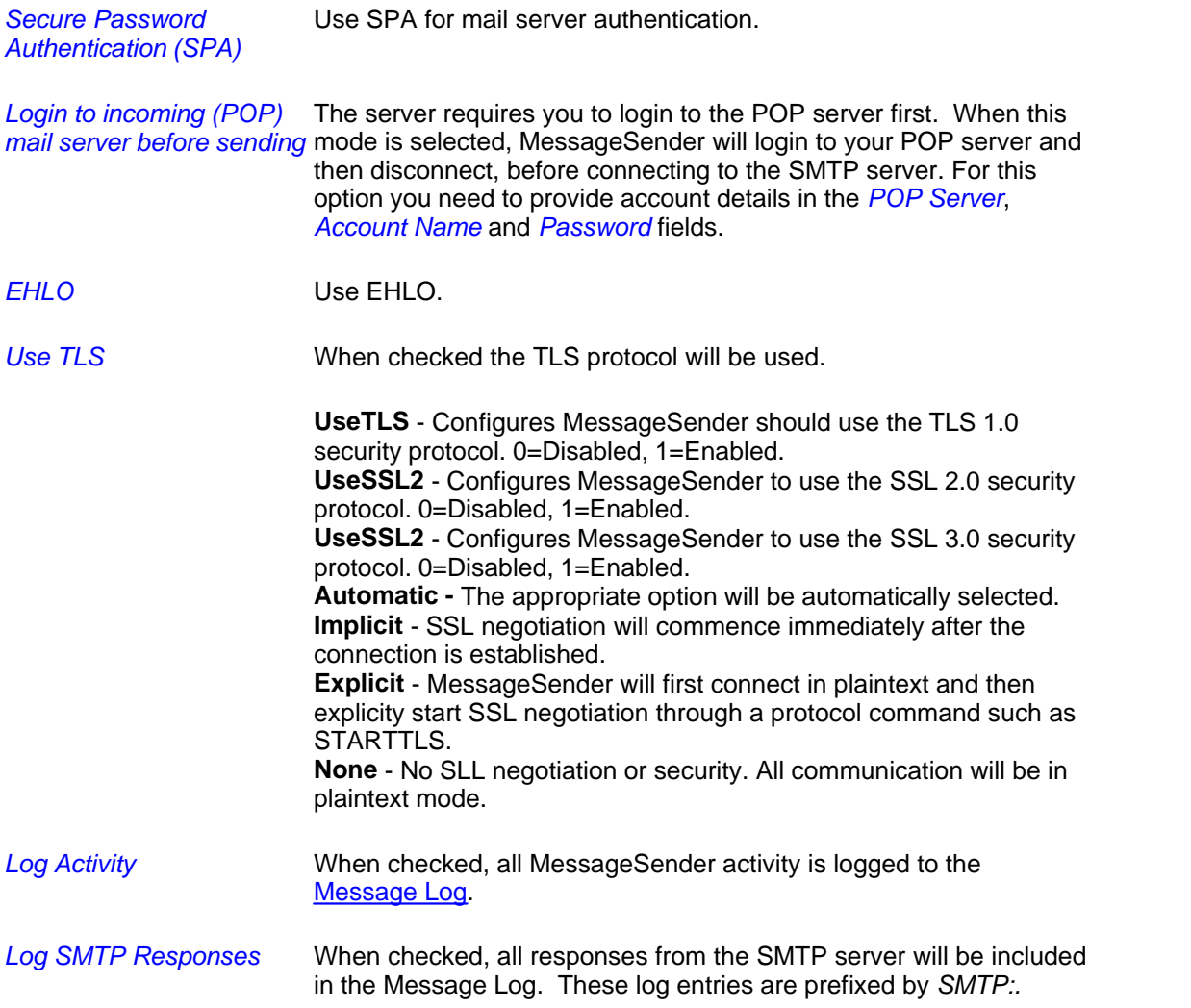

Any changes you make will immediately come into effect when you click the *OK* button.

# <span id="page-14-0"></span>**2.6.5 SMS Messaging**

The *SMS Messaging* view is used to configure MessageSender for sending messages via SMS (Short Message Service), also known as "text messages". MessageSender uses SMS Gateways to send messages so you will need to <u>setup an account</u> before you can send messages to cell/mobile phones.

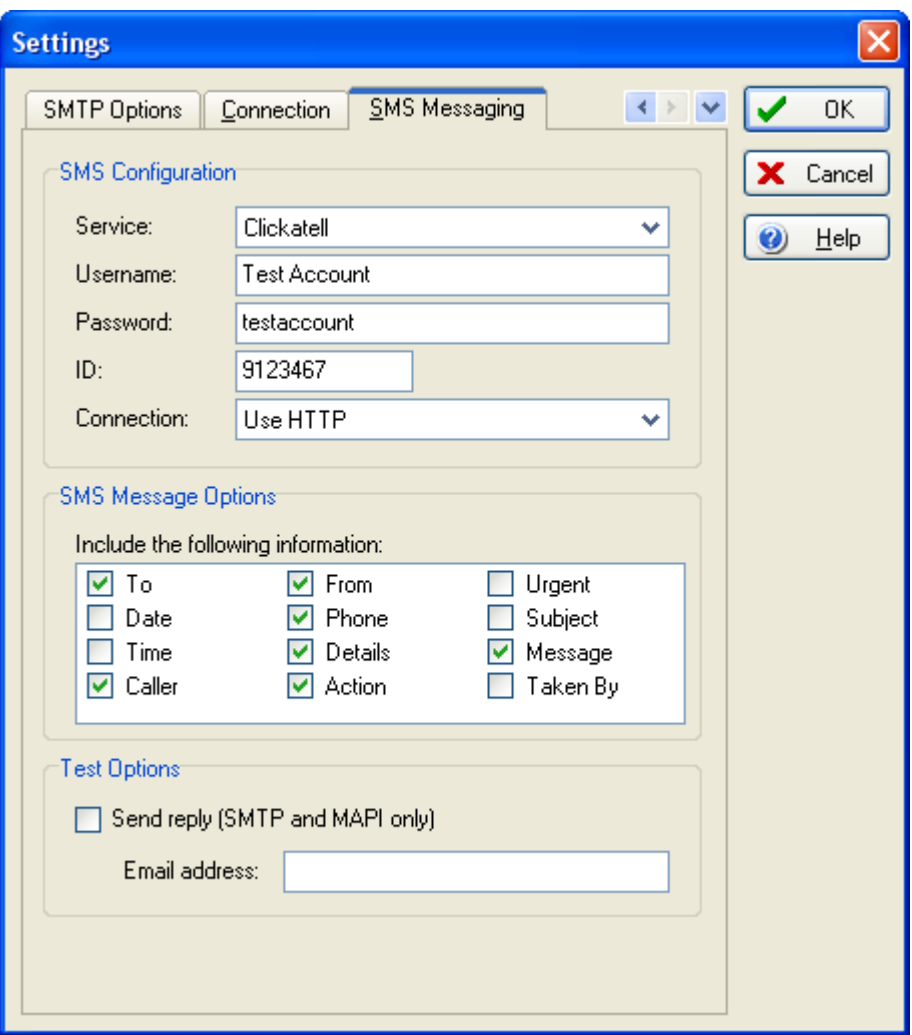

# **SMS Configuration**

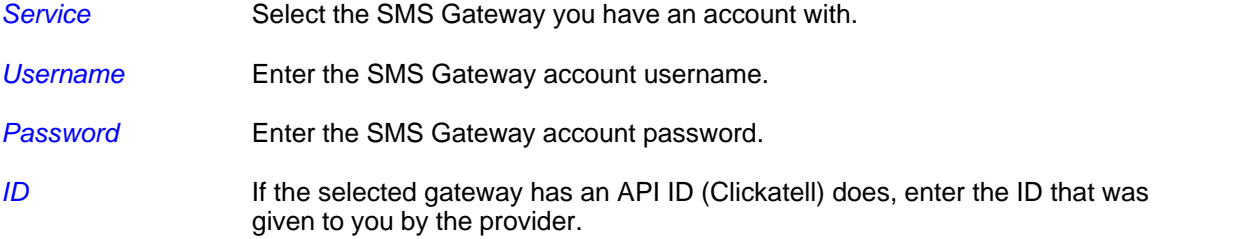

*Copyright © 2001-2009 Cybercom Software.*

*Connection* Select the connection method to use for messages sent to mobile/cell phones. There are two options:

### **Use Email Method**

When selected, SMS messages will be sent by whatever method has been selected for email messages, ie. SMTP or MAPI

### **Use HTTP**

When selected, HTTP (HyperText Transfer Protocol) will be used to send SMS Messages. The advantage of this method is that the log file will show immediate feedback on whether the message was successfully sent or not. The protocol is also firewall friendly, ie.it uses the port used for general Internet traffic (port 80).

### **SMS Message Options**

*Include the following* Select the fields you would like included for phone messages. Keep in mind *information* the character limit for SMS messages. These settings are irrelevant for text messages.

### **Test Options**

*Send Reply* When checked, the result of SMS transmission will be sent to the specified email address. Use this only for testing the initial setup, otherwise you could be inundated with email from the SMS Gateway.

Any changes you make will immediately come into effect when you click the *OK* button.

# <span id="page-16-0"></span>**2.7 Status Bar**

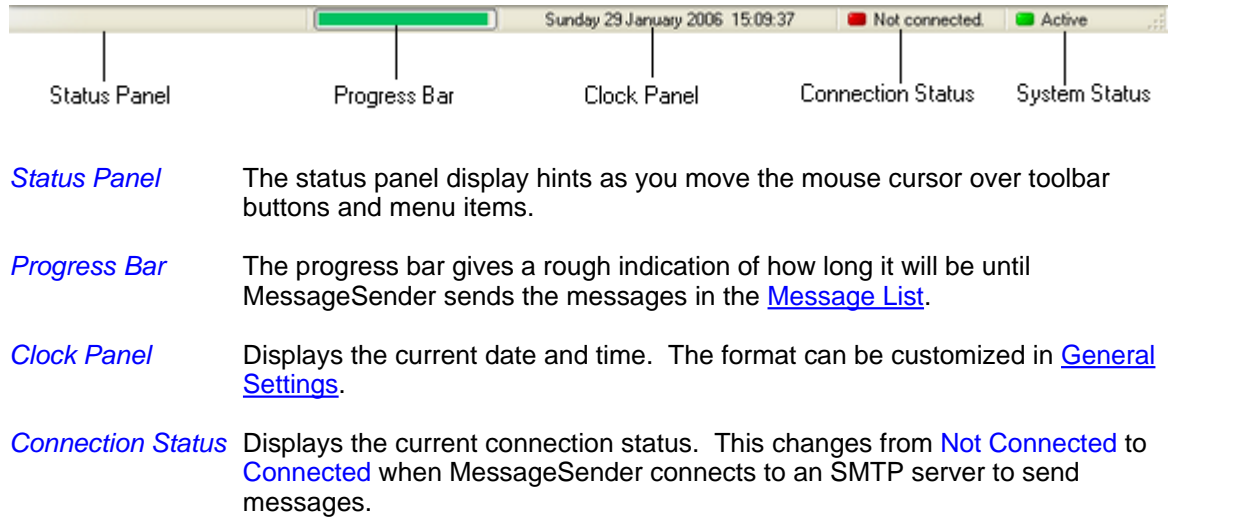

*System Status* Shows whether MessageSender is currently activated (can send messages) or deactivated (can't send messages). This status is changed via the Activate and Deactivate buttons on the the [toolbar](#page-17-0), or via the Activate and Deactivate items on the File menu.

# <span id="page-17-0"></span>**2.8 Toolbar**

The Toolbar provides quick and easy access to MessageSender's features. These functions are also available in the [menus.](#page-3-0)

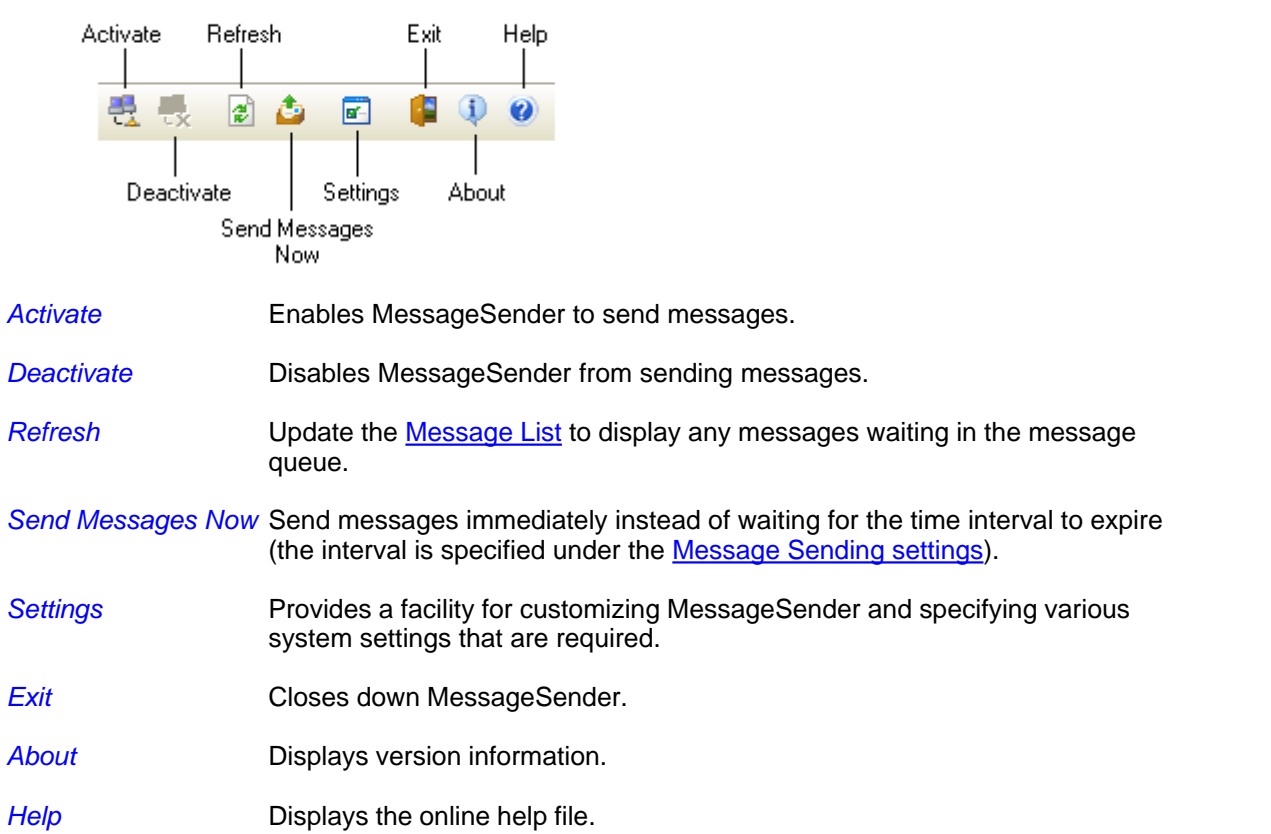

# <span id="page-17-1"></span>**3 Information**

# **3.1 Contact Us**

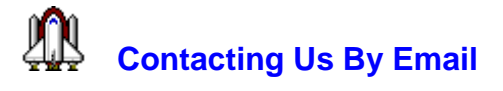

We provide unlimited FREE support via email. For support with PhonePad or any of our other

products, please email us at:

support@cybercom-software.com

If you would like more information about PhonePad or any of our other products, or if you would like to talk to us about ordering, please email us at:

sales@cybercom-software.com

We are dedicated to giving you the very best quality software possible, and we are always looking for ways we can improve our products. If you have any suggestions on how we can make our software better, or new features we can add, please drop us a line at either of the above email addresses.

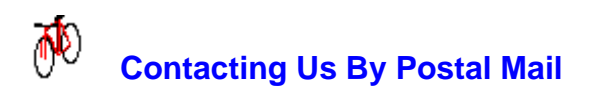

You can contact us by normal mail at:

Cybercom Software PO Box 5006 Chisholm ACT 2905 Australia

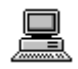

# **World Wide Web**

Visit our Home Page for information on all of our products, downloadable evaluation versions and the latest upgrades. There is even some free stuff you are welcome to download. Enter the following URL into your web browser:

www.cybercom-software.com

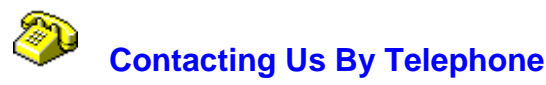

Our preferred method of support is via email, and you will receive the fastest response using this method. However, if you do not have email access you can phone us as detailed below. Please bear in mind that we are usually extremely busy on software development so you may have to speak with our voicemail service. If you leave a message, we will try to return your call as soon as possible. Please take note of the time difference if you are calling from overseas.

> From within Australia: (02) 6291 9246<br>International: (+61-2) 6291 92  $(+61-2)$  6291 9246

You can reach us from Monday to Friday between 8:00 am and 6:00pm AEST (Australian Eastern Standard Time). We are +10 hours GMT (+11 hours GMT during Daylight Savings Time).

# <span id="page-19-0"></span>**3.2 Licence Agreement**

### **Software License Agreement**

By installing and/or using MessageSender, you accept the terms and conditions of this licence agreement.

- 1. Cybercom Software grants to you a non-exclusive, non-sublicensable, license to use this version of MessageSender (the "Software"), in binary executable form. This software is NOT free. After a once-only 60 day evaluation period you may not continue to use it unless you have a valid licence file licenced in your name or in the name of your organisation. In the case of an Individual Licence, only the specified licencee may use the Software. In the case of a Site Licence, the Software may only be used within that organisation.
- 2. Title, ownership rights, and intellectual property rights in and to the Software shall remain the property of Cybercom Software. You agree to abide by the copyright law and all other applicable laws of Australia, and international copyright laws. You acknowledge that the Software in source code form remains a confidential trade secret of Cybercom Software and therefore you agree not to modify the Software or attempt to decipher, decompile, disassemble or reverse engineer the Software.
- 3. CYBERCOM SOFTWARE OR ITS SUPPLIERS SHALL NOT BE LIABLE FOR INCIDENTAL, CONSEQUENTIAL, SPECIAL OR INDIRECT DAMAGES OF ANY SORT, EVEN IF CYBERCOM SOFTWARE HAS BEEN INFORMED OF THE POSSIBILITY OF SUCH DAMAGES.
- 4. If you do not agree to any of the terms and conditions of the licence agreement then CEASE USE OF THE SOFTWARE IMMEDIATELY AND DELETE ALL INSTALLATIONS OF IT FROM ANY SYSTEM YOU HAVE INSTALLED IT ON. CONTINUED USE OF THE SOFTWARE INDICATES THAT YOU DO AGREE TO THE TERMS AND CONDITIONS OF THIS LICENCE AGREEMENT.

For more information about licences, please contact Cybercom Software (see [Contact Us](#page-17-1)).

# **3.3 Ordering**

Our products can be ordered **online** from our web site at: www.cybercom-software.com. Please check our web site for the latest ordering information (in PhonePad, select *About* from the *Help* menu and click on the link). If you have any difficulty, please [contact us.](#page-17-1)

Once you have purchased a PhonePad license, you will be supplied with a *License File* that will change your copy of PhonePad into a fully licensed product. There is no need to download a different copy of PhonePad. The evaluation version and licensed version are one and the same.

# **3.4 Problems**

Unfortunately, due to the complex nature (and human nature) of many applications, bugs (undocumented features) are a fact of life. Although we have gone to great lengths to ensure that this product is bug-free (if there is such a thing) some inadvertently slip through the net. If you do come across any bugs in our software please let us know as soon as possible.

If you find a bug, it is important that you note any error messages that are displayed and the steps you went through that led to the problem. This will help us in trying to reproduce the problem.

Please report any bugs you may encounter to us (support@cybercom-software.com) and we will give them our immediate attention. Most problems are resolved within 2 to 4 days of them being reported.

# **3.5 Support**

For information on Support, please see [Contact Us](#page-17-1).

# **3.6 Evaluation**

Under the terms of the [License Agreement,](#page-19-0) you are permitted to try PhonePad MessageSender for 60 days from the date of installation. This is a once-only evaluation period. After that date, you will not be able to continue using MessageSender unless you purchase a licence from Cybercom Software or an authorised reseller. For information on ordering, please refer to our web site at **www.cybercom-software.com**.

There are no limitations or restrictions in the evaluation version of MessageSender, apart from the 60 day limit.

# <span id="page-20-0"></span>**4 Setting Up SMS**

### **How It Works**

The SMS message forwarding facility within MessageSender uses SMS Gateways to send messages. MessageSender connects to these gateways (via either MAPI or SMTP) and transmits the messages plus specific parameters required by these services. The gateways then send the messages to the mobile/cell phones via various telecommunication networks.

### **What You Need to Do**

### **A. Establish an Account**

To utilize this facility you will need to establish an account with an SMS Gateway Service and purchase a number of credits. Because the services are bulk SMS providers, the rates are generally significantly cheaper than standard SMS rates.

Links to SMS Gateway providers are available on our website: [www.cybercom-software.com/](http://www.cybercom-software.com/smsgateways.htm)

### **22 MessageSender User Guide**

[smsgateways.htm.](http://www.cybercom-software.com/smsgateways.htm) It is important that you use the links on our website to ensure you get an account that is compatible with MessageSender.

### **B. Configure MessageSender**

1. Select *Settings* from the *Tools* menu and click on the *SMS Messaging* tab.

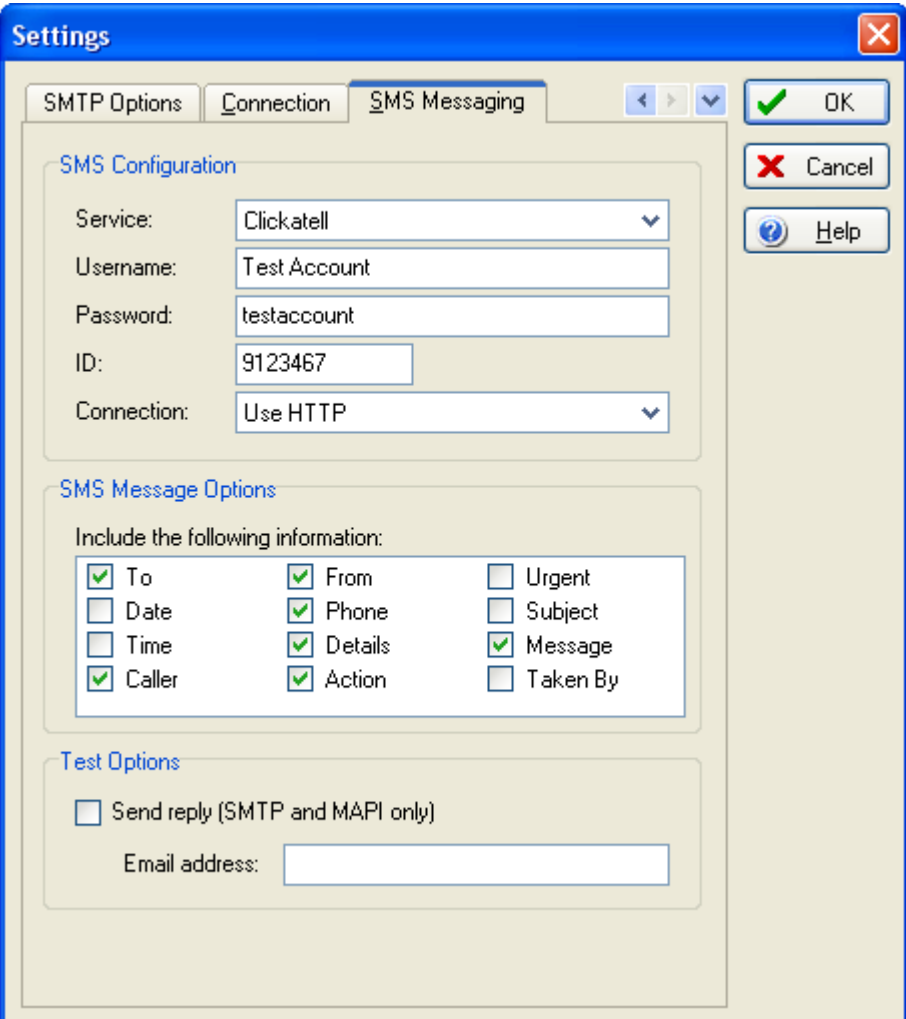

- 2. Select the name of the SMS Gateway service from the *Service* dropdown list.
- 3. Enter your account username and password.
- 4. Enter the API ID provided by the service.
- 5. Select the fields you want included under *SMS Message Options*. Keep in mind that the SMS text message size is generally limited to **160 characters** so anything exceeding this may be truncated.

For testing purposes, you can enter an email address under *Test Options*. If the *Send Reply* checkbox is checked, a response to the text message will be sent to the email address.

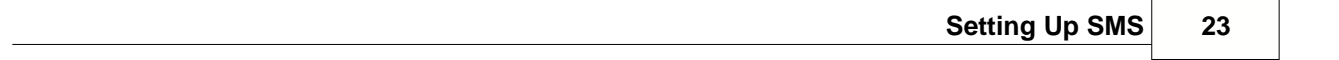